## triSearch®

Training Guide

## ACCESSING SUPPORT

How to access the Support services

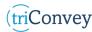

## **Locate Support from triConvey Software**

- 1. Select the 'Support' tab from the top of the triConvey dashboard.
- 2. Select 'triConvey knowledge base' to gain access to the extensive range of resources designed to provide easy self-help solutions. Select 'Submit a ticket' to lodge a Support enquiry. NOTE: This is our recommended method for the quickest solution to any help needed.
- NOTE: The final button 'Remote assistance' will be needed to provide your Support assistant with an access code to share screen during enquiry resolutions.

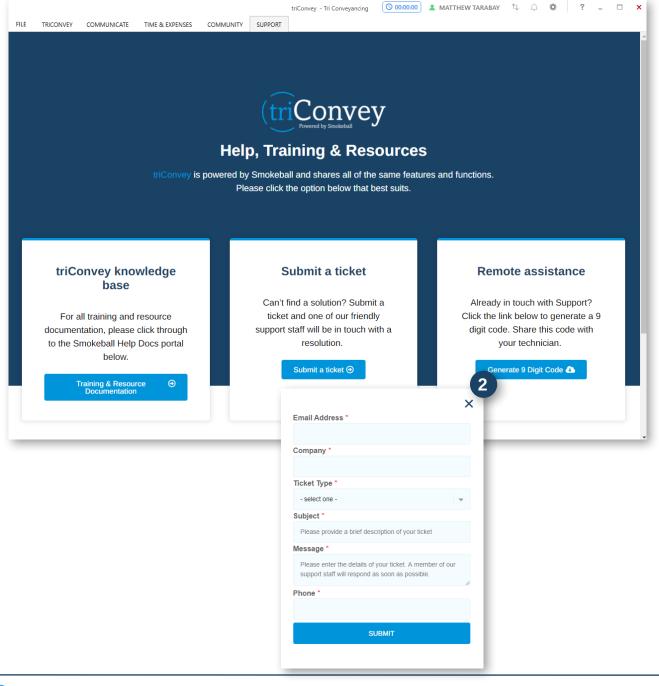

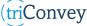

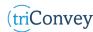

## Locate Support through triSearch Search

- 1. Open the triSearch Search website, by selecting 'New Search' under the triSearch tab, within a matter.
- 2. Select the iSupport bubble in the bottom right corner.
- 3. To lodge a Support request, select the 'Ask For Help' tab and follow the prompts.
- 4. To track your outstanding and completed searches, select the 'In Progress' tab.
- 5. Request our team to chase your certificates from the 'Chase' tab and follow the prompts.

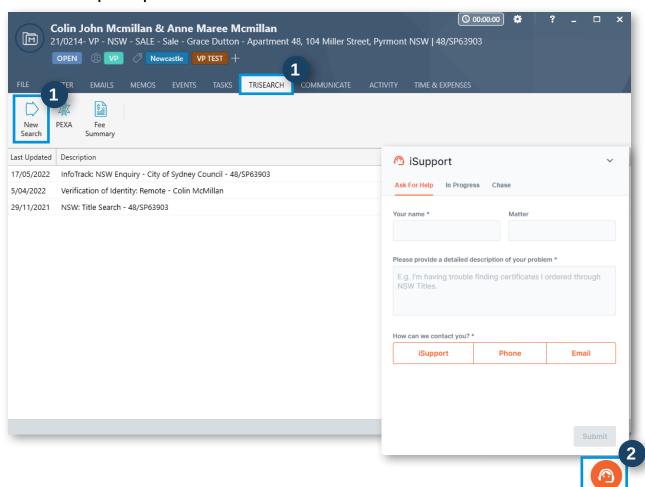

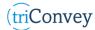